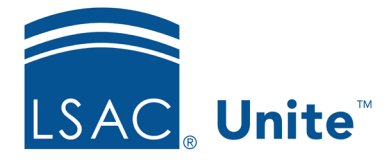

Unite Education Program v8.0 Job Aid: 5728

## **Deactivate a Grouping**

Once a grouping is added to Unite, you cannot delete the grouping. However, you can deactivate it when you no longer want it to be available.

## **To deactivate a grouping**

- 1. Open a browser and log on to Unite.
- 2. Click and expand your username to display the system configuration menu.
- 3. Click **Global Settings**.
- 4. Click the *Fields* tab.
- 5. In the **Field Name** column, click **Grouping**.
- 6. In the **Field Value** column, click the grouping you want to deactivate.
- 7. In the *System Field Value Detail* area, de-select the **Active** check box.
- 8. Click Update
- 9. Click Save
- 10. Click **x** to close the *LSAC Unite Setup* window.

## **Related resources**

- 5726 Add a Grouping to Unite
- 5727 Edit a Grouping